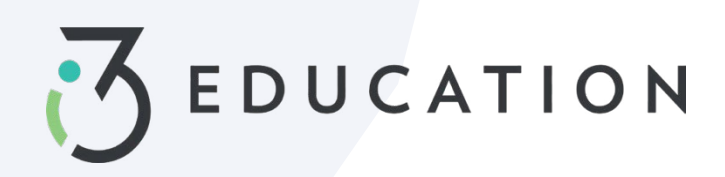

# **PaySchools Central Aplicación gratuita y reducida**

## **Paso 1-**

Una vez que su cuenta esté configurada en PaySchools Central, puede comenzar su solicitud gratuita / reducida > Seleccionar aplicación de comida gratuita / reducida desde su tablero.

• Se recomiendatener su contraseña e ingresos de PaySchools Central para todos los miembros de su hogar disponibles para este proceso.

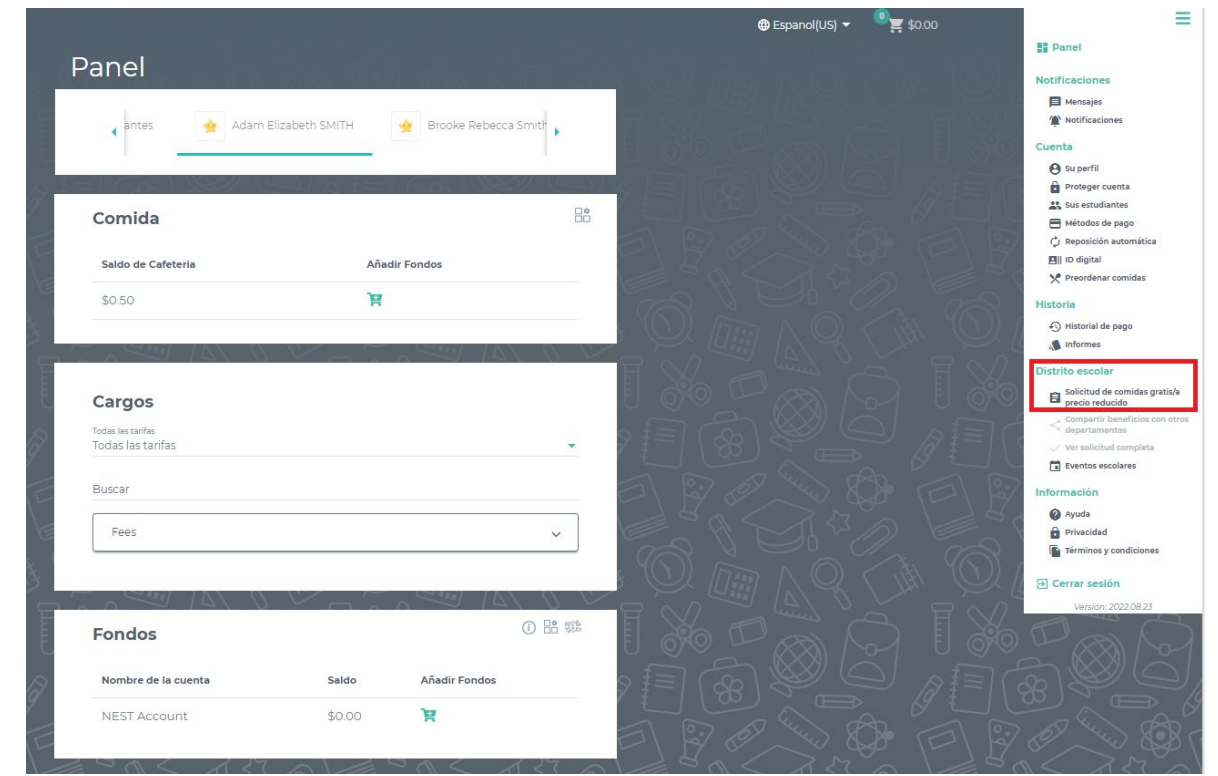

### **Paso 2-**

Las instrucciones sobre cómo completar una solicitud se encuentran a la derecha de la pantalla

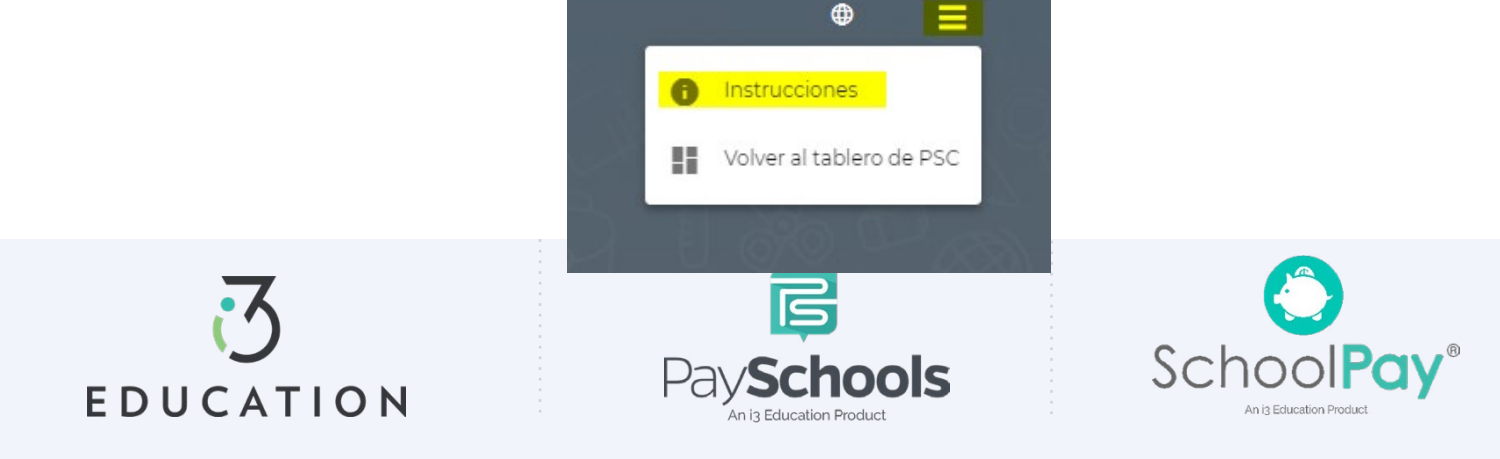

**Paso 3-**

Su informaciónde contacto se rellena previamente con la información de su perfil > verificar y / o alterar los cambios necesarios > Seleccionar método de contacto preferido; los distritos usan para enviar una carta de determinación > Haga clic en continuar

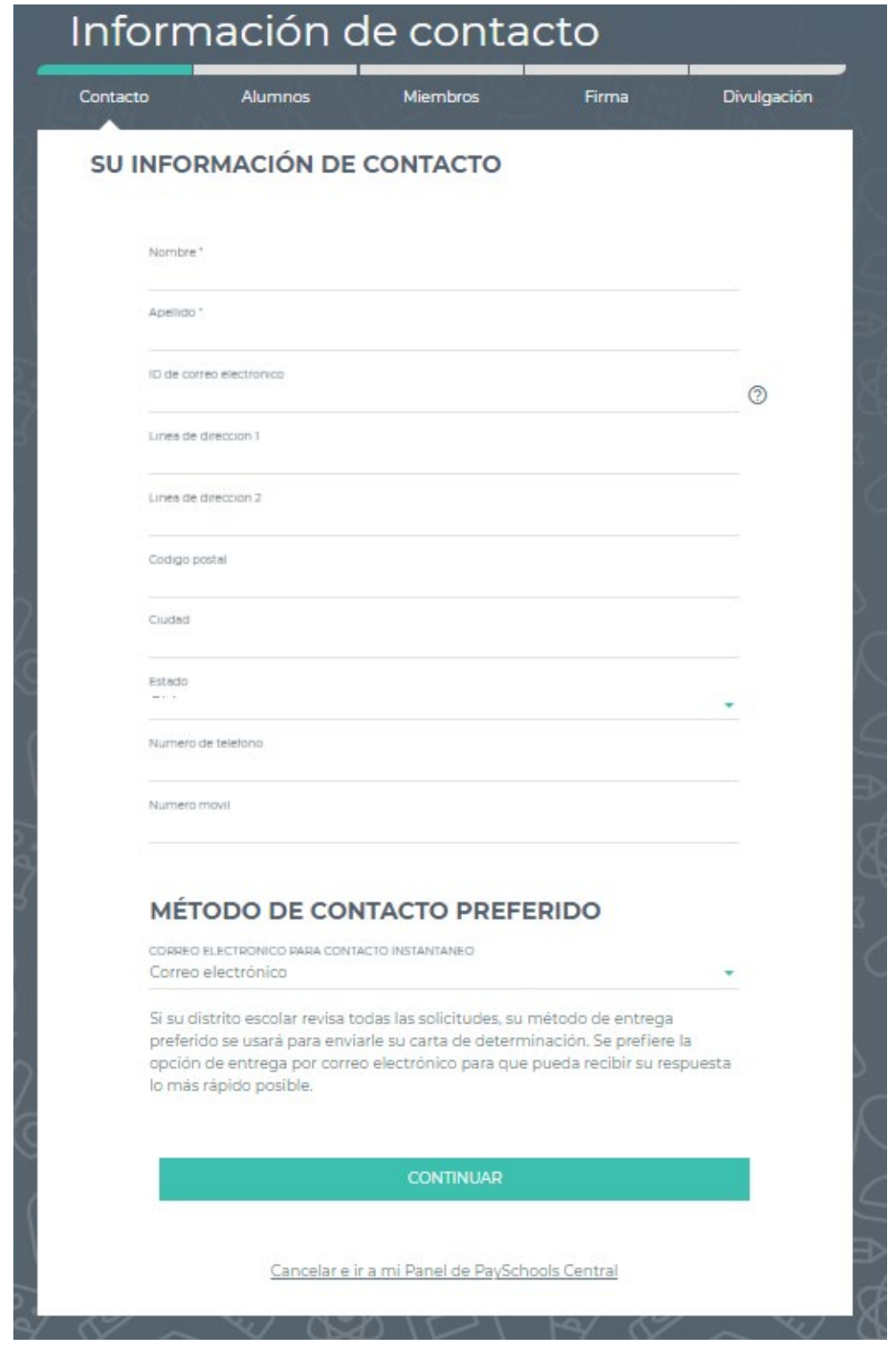

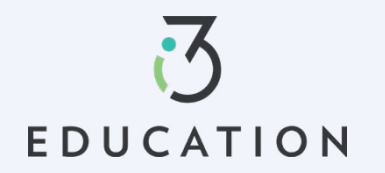

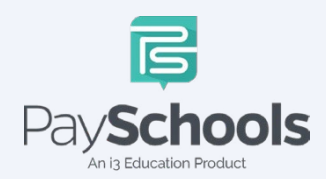

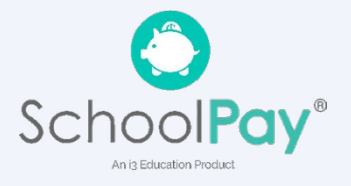

# **Paso 4-**

Volver a la aplicación le permite completar una solicitud existente. Seleccione **NUEVA APLICACIÓN** para comenzar una solicitud para el año escolar actual

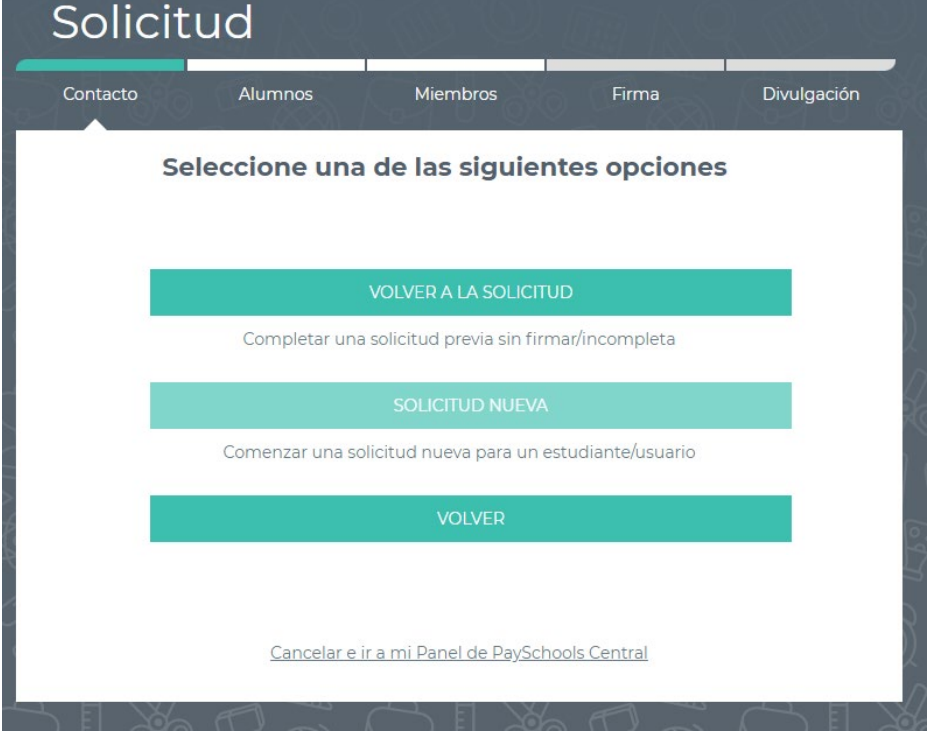

# **Paso 5-**

Por favor, lea el mensaje solicitado sobre cómo se deben ingresar los ingresos. Si no aparece ningún mensaje, SOLO verá el mensaje "Así es como se maneja la elegibilidad"

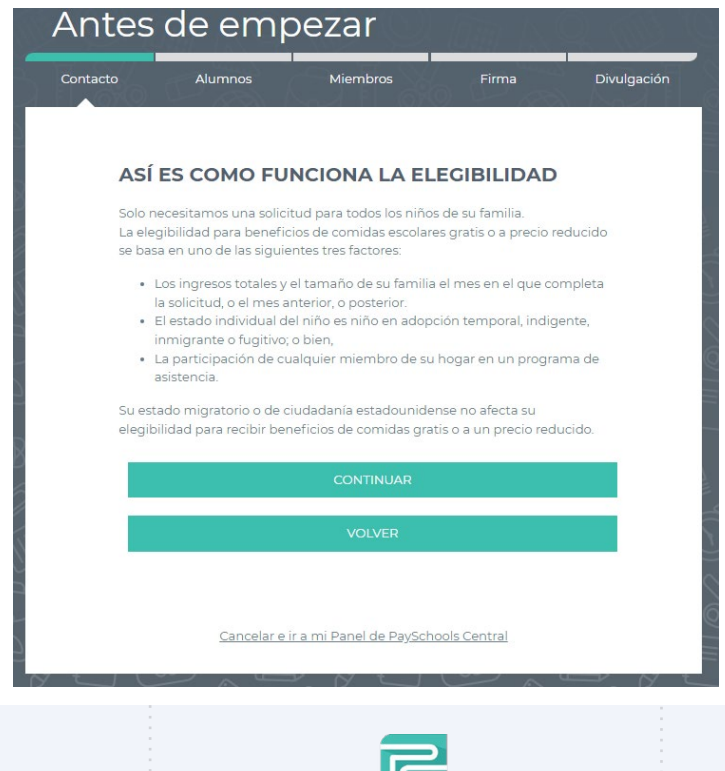

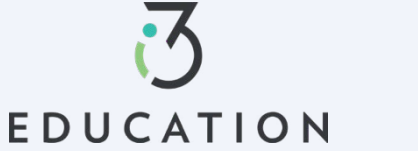

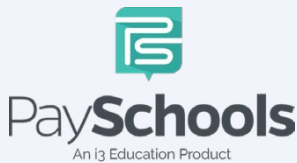

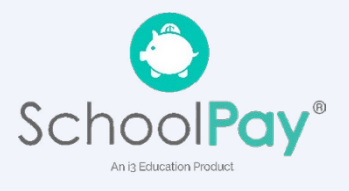

# **Paso 6-**

Agregar/Verificar estudiantes > los datos de la cuenta de los estudiantes se mostrarán > Puede eliminar estudiantes haciendo clic en la "x" > Haga clic en Agregar estudiante si hay estudiantes adicionales en el hogar > Cuando esté completo, Iniciar solicitud

- Si **la Certificación Directa** dice "SÍ", no se necesita ninguna solicitud de su distrito
	- o Si todos sus estudiantes en su hogar son DC, se le dirigirá a las opciones de divulgación para permitir o prohibir el intercambio de su estado de comidas; la información generalmente se usa para renunciar a ciertas tarifas del distrito.
	- o Si algunos, pero no todos los estudiantes son DC, puede extender los beneficios a los otros niños utilizando la opción EXTENDER A TODOS y seleccionando los que actualmente están en su solicitud > redirigidos para las opciones de divulgación.
- Seleccione **FOSTER CHILD** solo para cualquier estudiante en su hogar: no se necesitarán ingresos ni información adicional para los estudiantes.

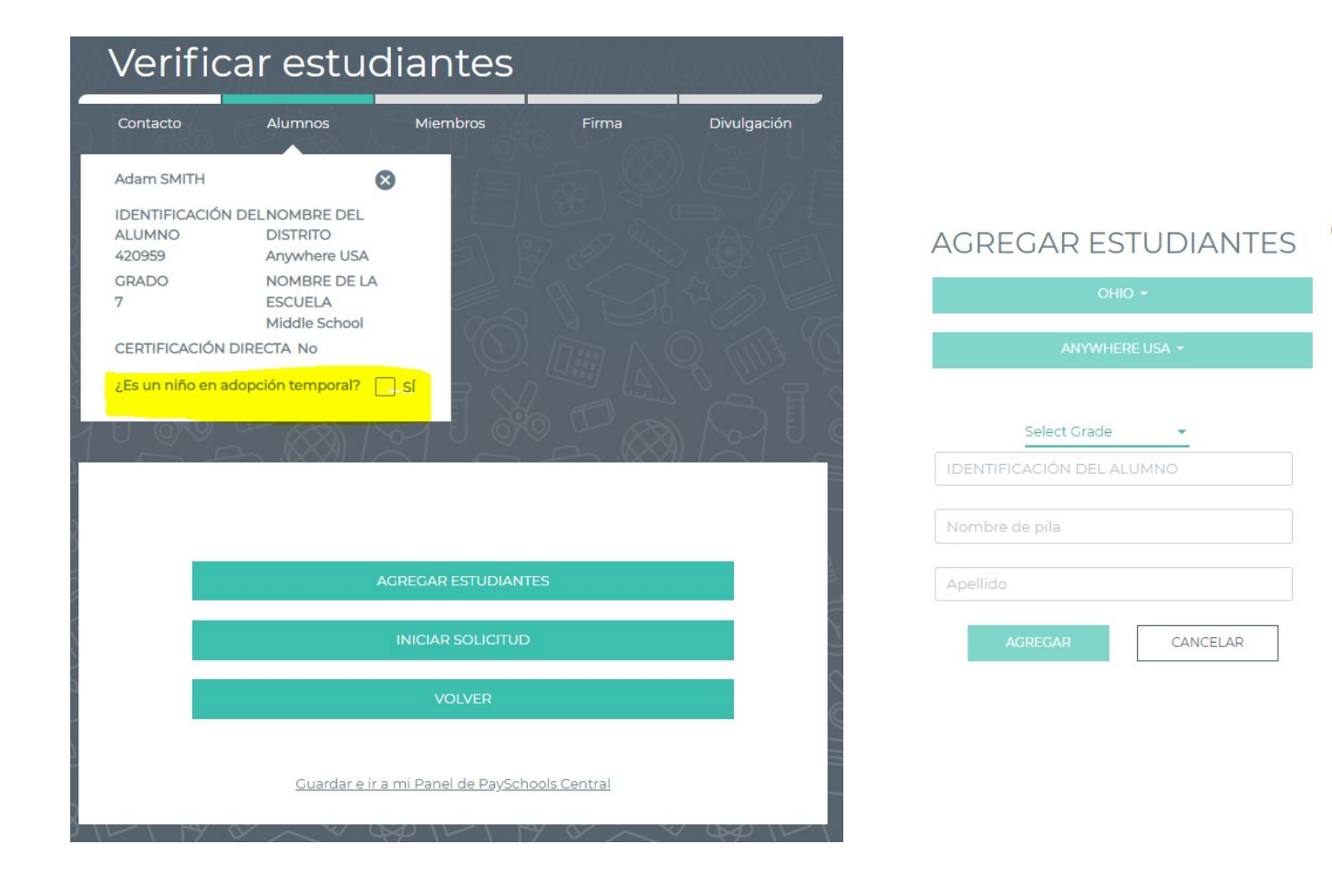

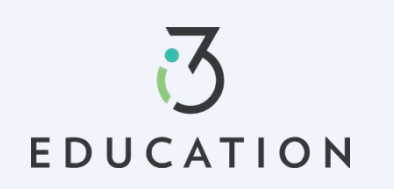

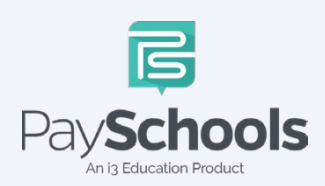

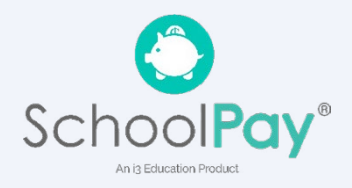

### **Paso 7 -**

Seleccione el tipo de asistencia if aplicable > Ingrese el número de caso > continuar Seleccione Ninguno de estos > Sí o No a los ingresos > Ingrese Ingresos si corresponde > Continuar

# **Para guardar y devolver más tarde, haga clic en Guardar y vaya a PaySchools Central Dashboard**

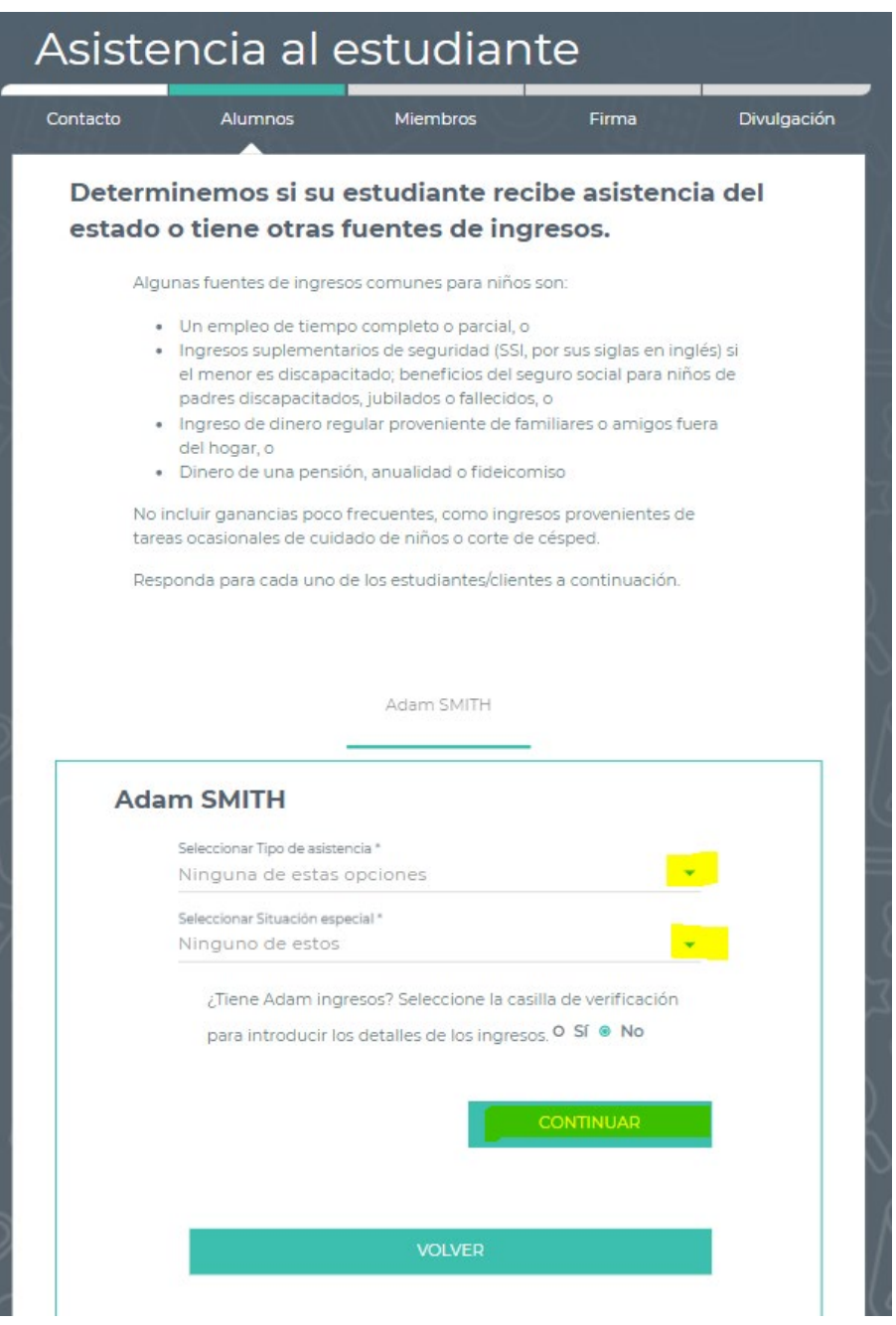

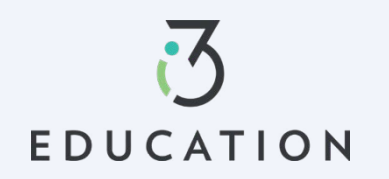

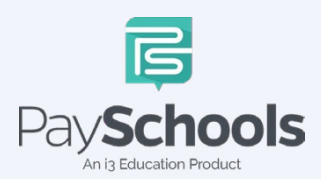

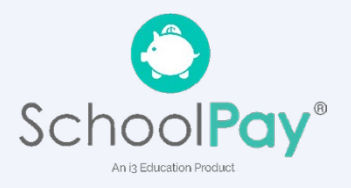

#### **Paso 8 -**

Por favor, lea la información sobre lo que se considera un miembro en su hogar

- $\checkmark$  Se le agrega automáticamente a la aplicación como miembro
- $\checkmark$  Si la solicitud se presenta del año anterior, los miembros se agregan automáticamente
- $\checkmark$  Remove/Agregar miembros si es necesario

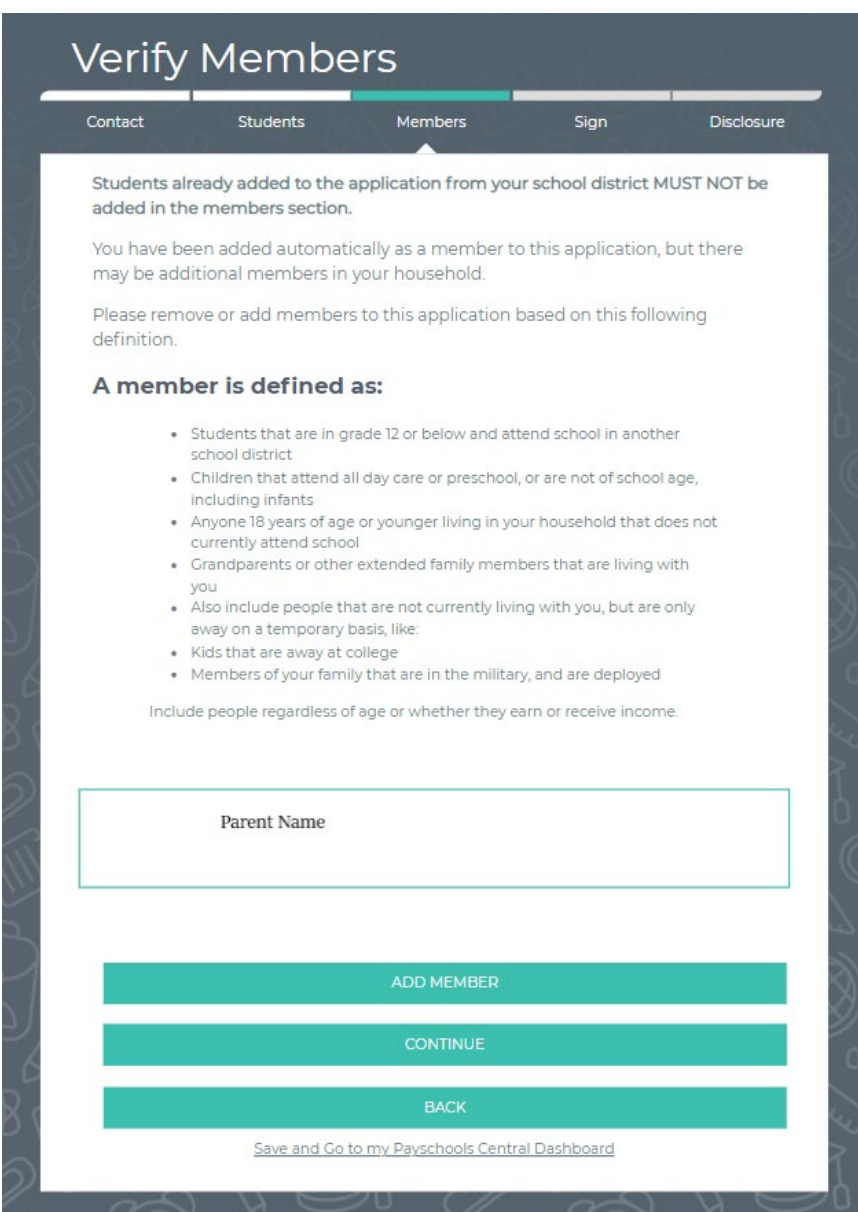

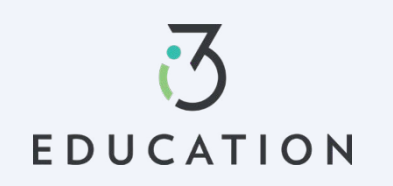

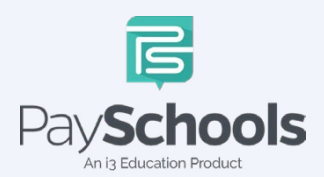

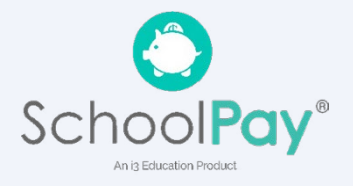

**Paso 9 -**

Ingrese la > asistencia para miembros (SNAP / TANF) O ninguna de estas > ingrese ingresos Los ingresos deben estar completos para cada tipo de campo seleccionado > Continuar

# **Para guardar y devolver más tarde, haga clic en Guardar y vaya a PaySchools Central Dashboard**

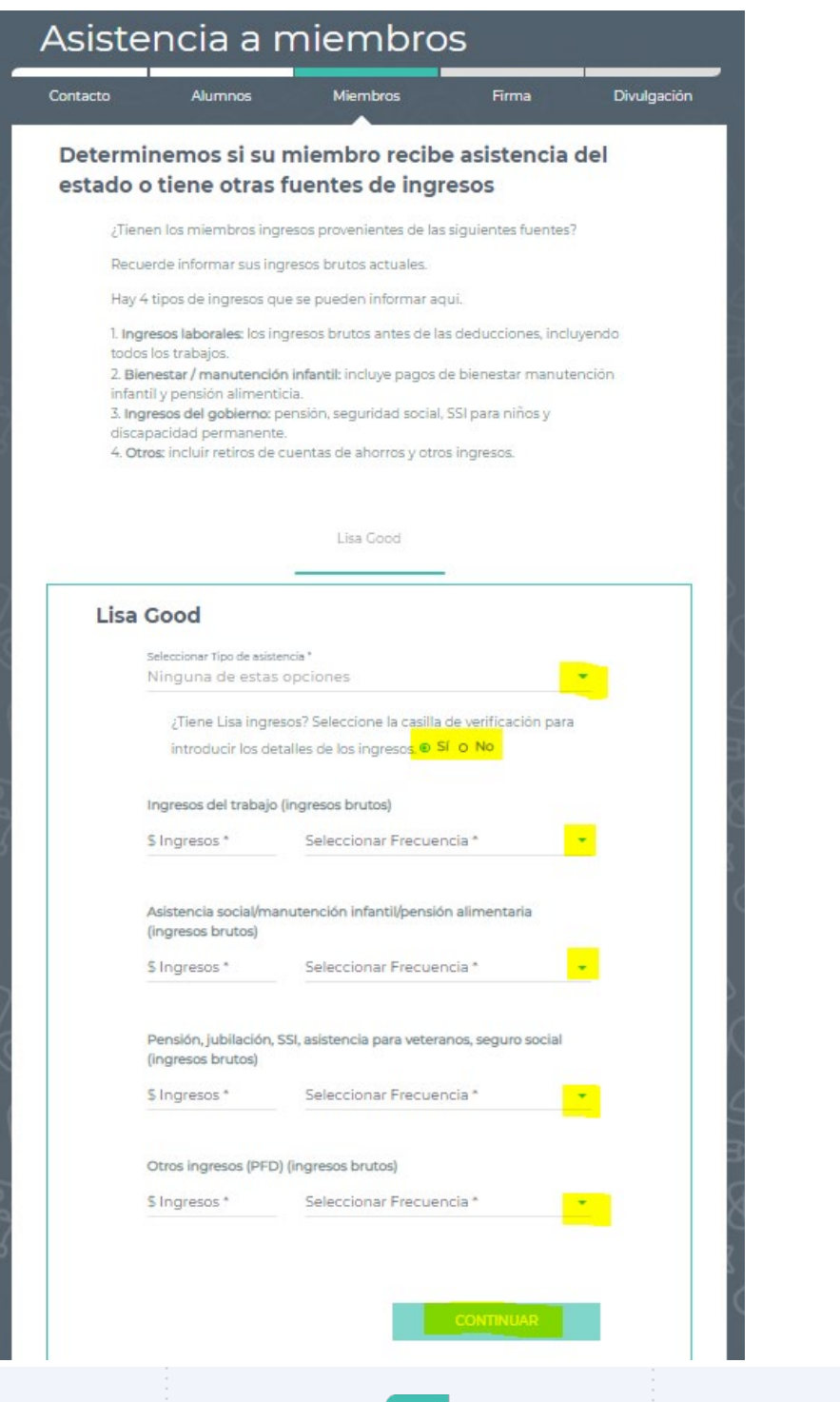

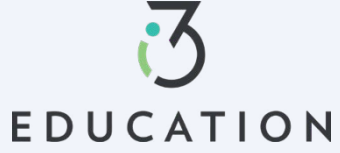

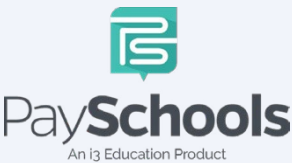

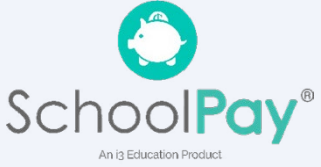

#### **Paso 10 -**

Lea el uso de la información y la declaración de no discriminación del USDA > continuar

#### **Paso 11 -**

- Revise la información ingresada > Editar si es necesario > Leer y certificar > Continuar
- Proporcione los últimos 4 de SSN o verifique si no es aplicable > Ingrese el idioma preferido > Ingrese la contraseña de PaySchools Central > haga clic en Firmar

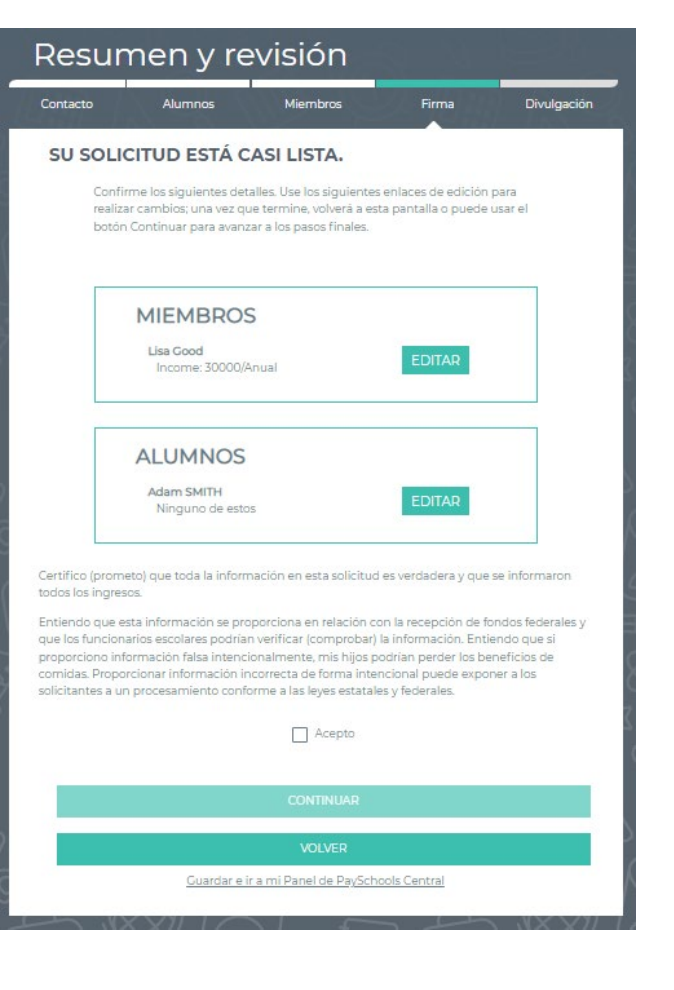

#### **FIRME SU SOLICITUD**

Tenemos el requisito de solicitarle información de la raza y el origen étnico de los estudiantes que solicitan el programa. Esa información es importante y nos ayuda a asegurarnos de brindar un servicio completo a la comunidad. Responder a esta sección es opcional y no afecta la elegibilidad de sus hijos para recibir comidas gratis/a precios reducidos.

Si no se informa el origen racial / étnico, se hará una identificación visual de la raza y el origen étnico del niño.

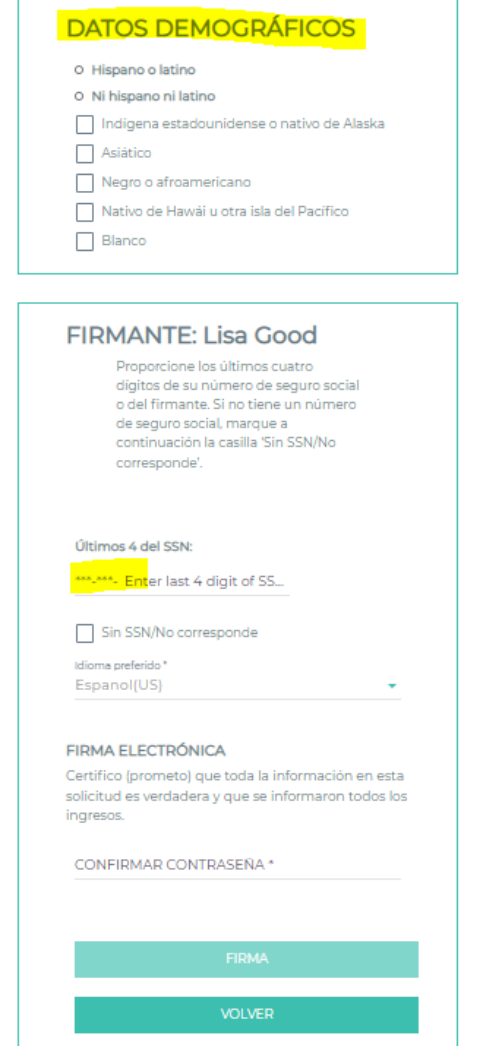

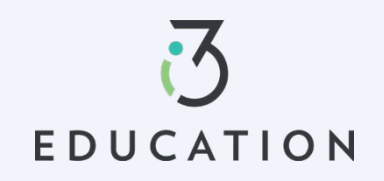

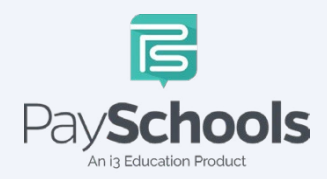

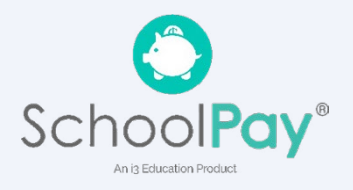

#### **Paso 12 -**

Si su distrito no aprueba automáticamente las solicitudes, se le notificará de un estado pendiente y se utilizará el método de contacto preferido para enviar la notificación Y, una vez aprobado, un mensaje emergente notificará su solicitud completada.

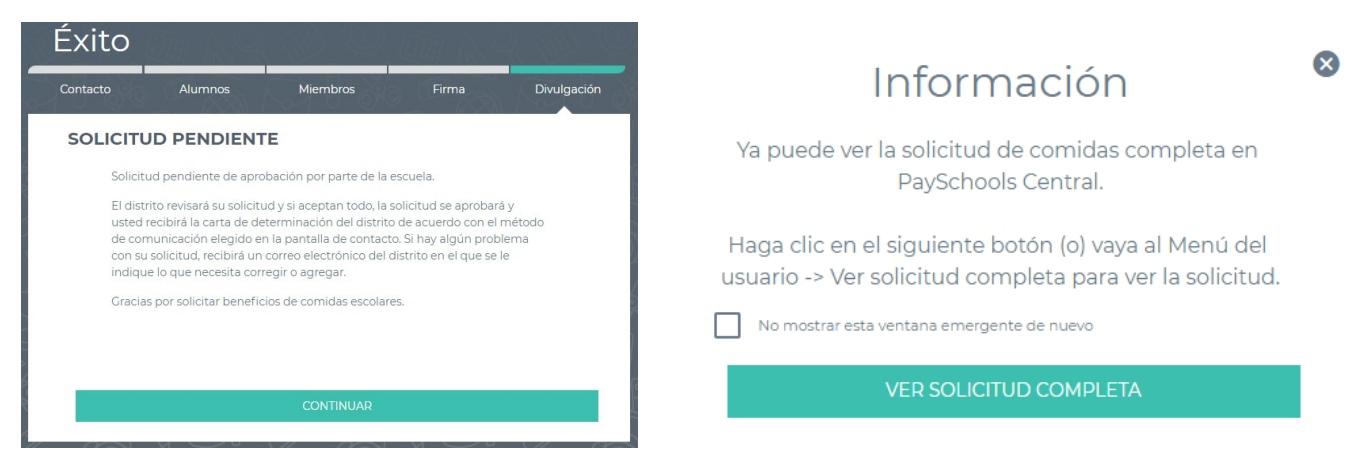

#### **Paso 13 -**

EDUCATION

Para ver su solicitud, puede seleccionar entre Descargar carta de determinación, descargar solicitud o rechazar beneficios (sisu situación de ingresos cambia y ya no deseo recibire)

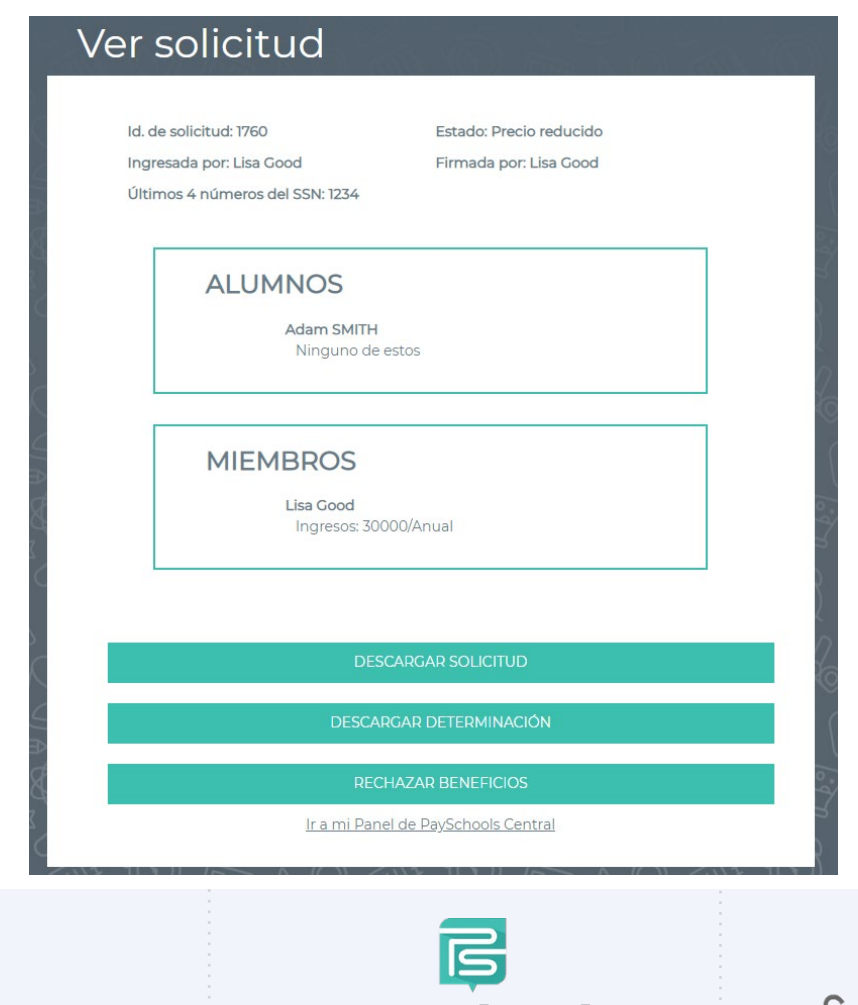

**OIS** 

n is Education Product

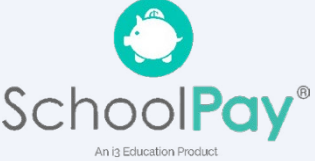

#### **Paso 14 -**

Una vez aprobado, es importante volver a **compartir beneficios con otros departamentos:** esto le permite a su distrito extender los beneficios a otros artículos, como las tarifas.

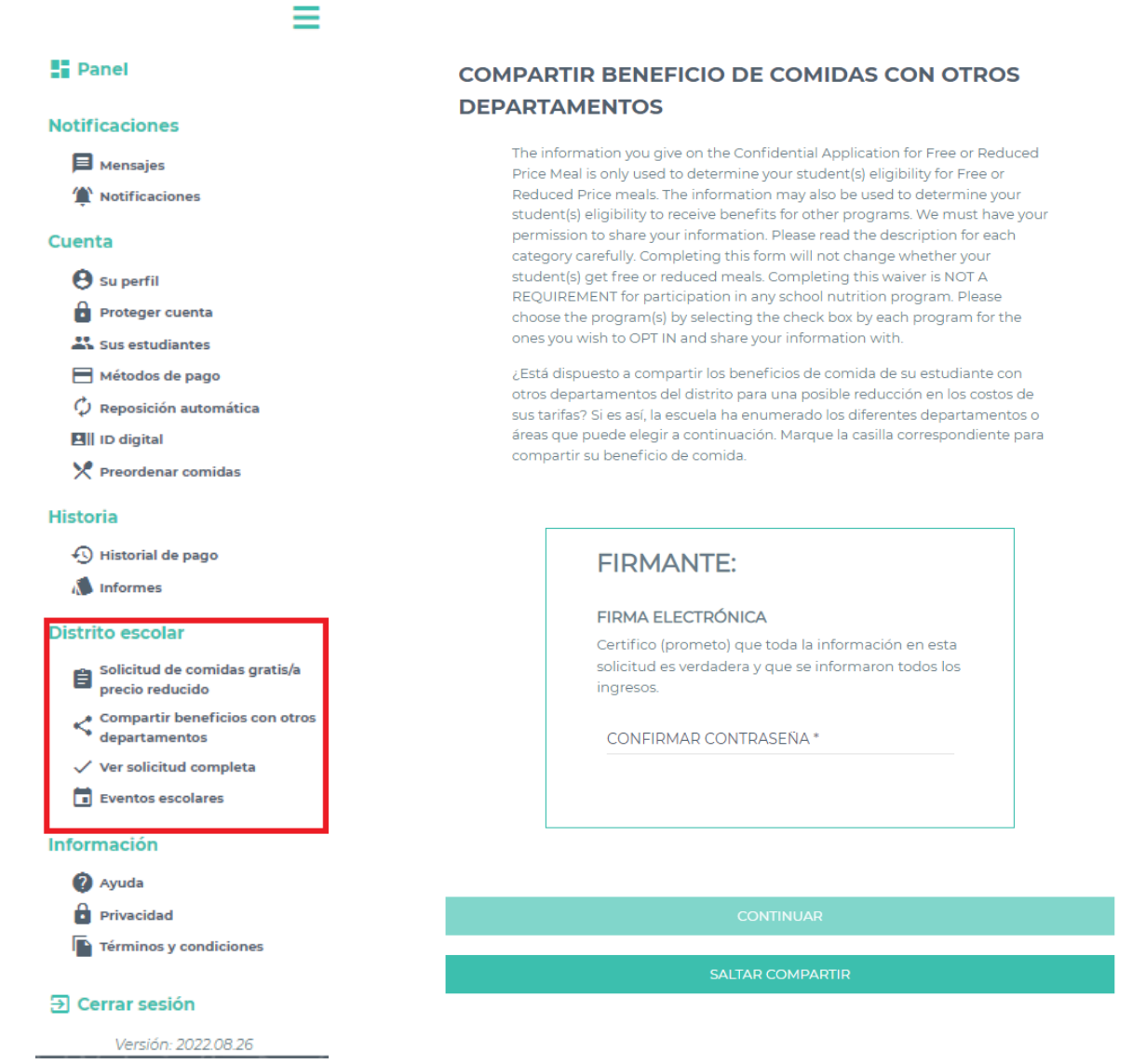

No dude en ponerse en contacto con el personal de soporte de PaySchools para obtener ayuda. 1-800-669-0792, [support@payschools.com](mailto:support@payschools.com)

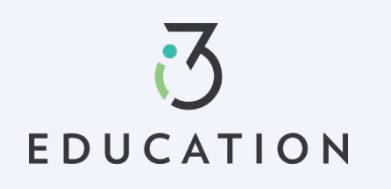

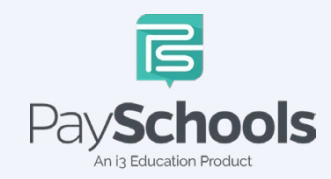

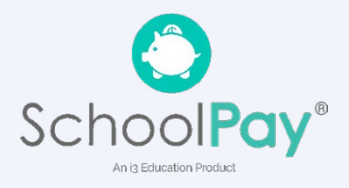